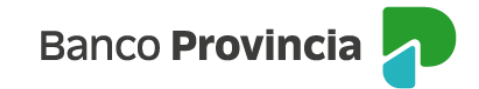

# **Seguro en Cajero Automático e Ingeniería Social**

### **Acceso Principal**

Para acceder a nuestro homebanking, Banca Internet Provincia (BIP), usted deberá ingresar a la página [www.bancoprovincia.com.ar](http://www.bancoprovincia.com.ar/) . En el menú horizontal superior, encontrará un botón denominado "BIP Personas".

Al hacer clic en el botón, se desplegará una pantalla de logueo que podrá completar con su "Usuario BIP" y "Clave". Luego, presione el botón "Ingresar".

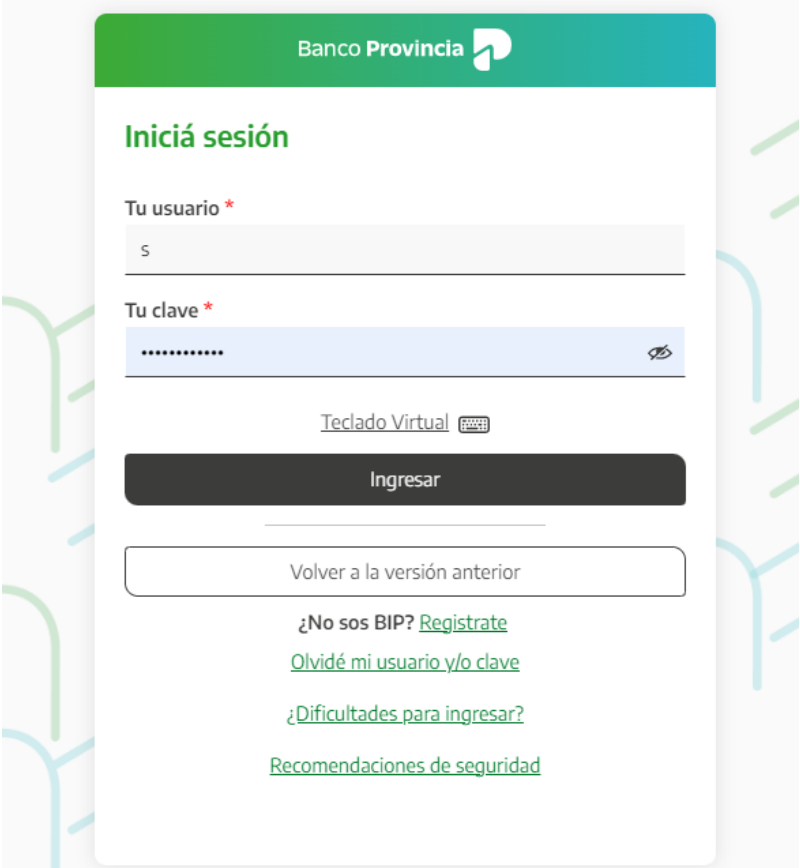

#### **Consulta**

En el menú desplegable que aparece a la izquierda de su pantalla de BIP, encontrará el ítem "Seguros" y dentro de este submenú, la opción "Robo ATM > Consulta" que le mostrará la situación del Seguro ATM (Seguro en Cajero Automático e Ingeniería Social).

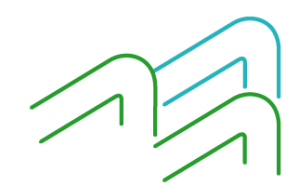

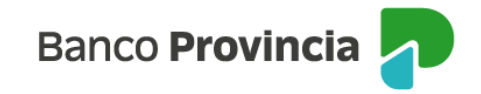

En la siguiente pantalla, se muestra el caso de una persona que aún no tiene contratada una póliza de seguro contra robo en cajeros automáticos.

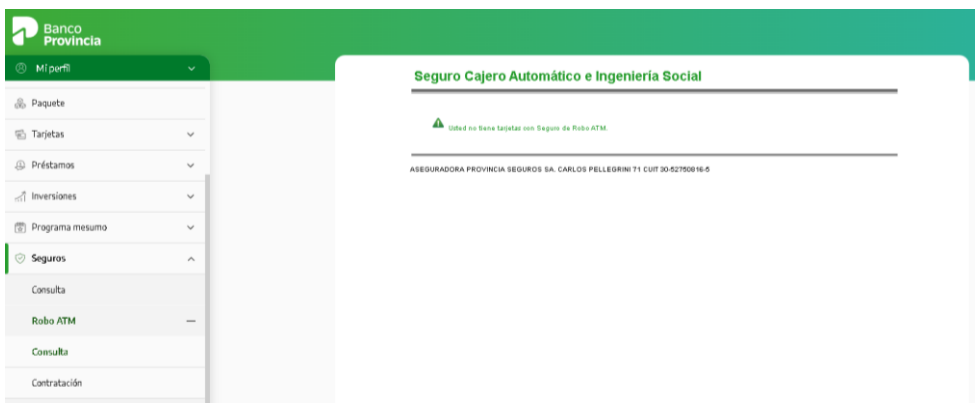

En caso de poseer un seguro vigente se visualizarán los datos asociados, ya sea Tarjeta; Cuenta Asociada y Fecha de Alta.

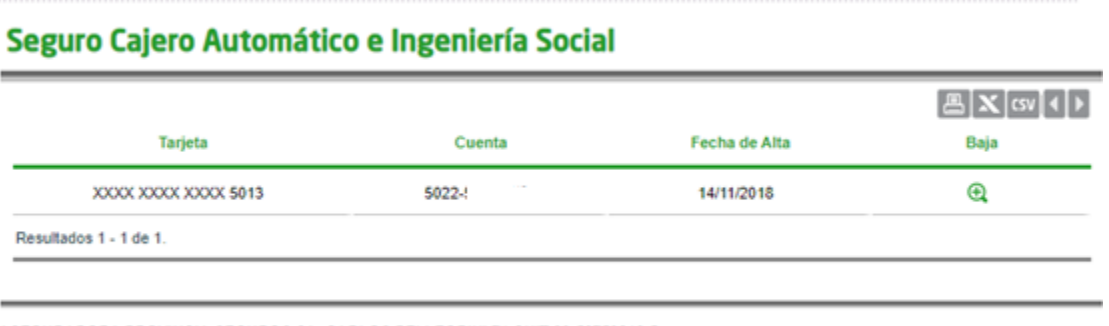

ASEGURADORA PROVINCIA SEGUROS SA. CARLOS PELLEGRINI 71 CUIT 30-52750816-5

De no poseer un seguro vigente, tendrá la opción de realizar la contratación.

### **Contratación**

Para acceder a la contratación del Seguro contra robo en Cajero Automático e Ingeniería Social le solicitará seleccionar una tarjeta de débito a fin de adherir el seguro y vincularlo con la cuenta de la que se debitará el costo del servicio.

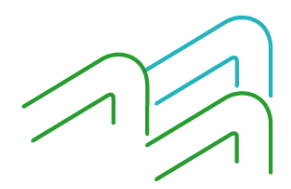

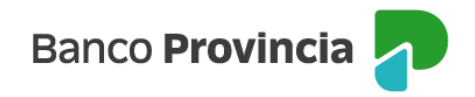

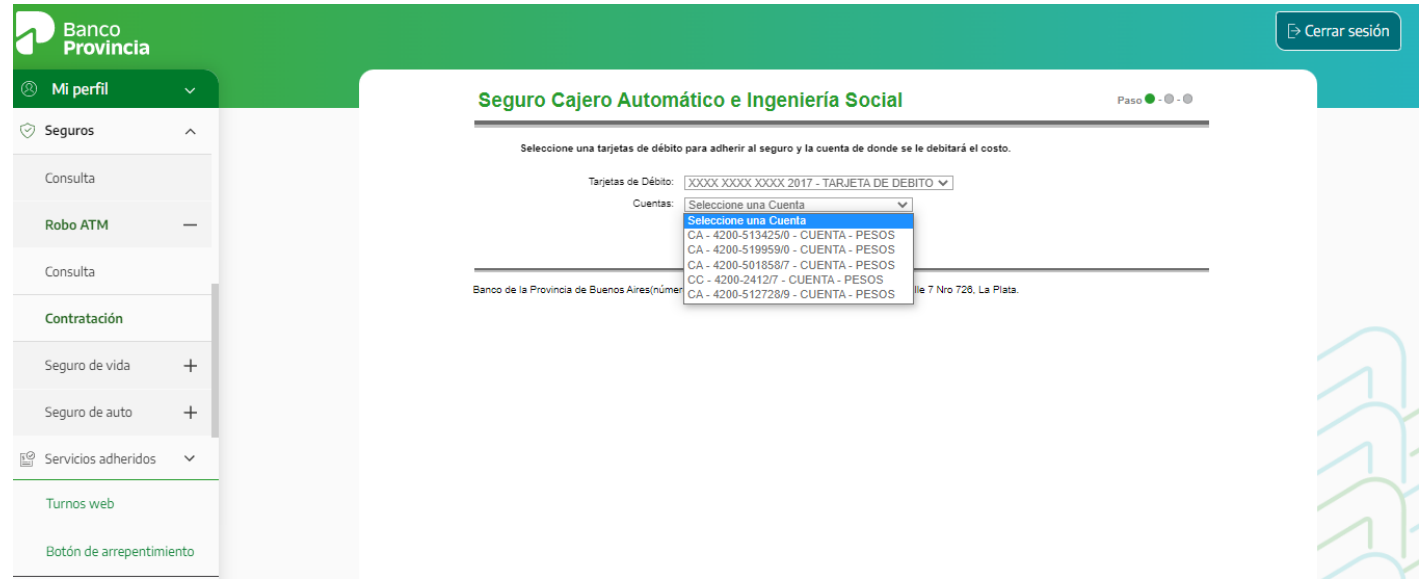

### **Autenticación**

A continuación, deberá confirmar los datos seleccionados o rectificarlos. Si los confirma, para validar la operación, necesitará ingresar la clave que le proporcionará el factor de autenticación Token.

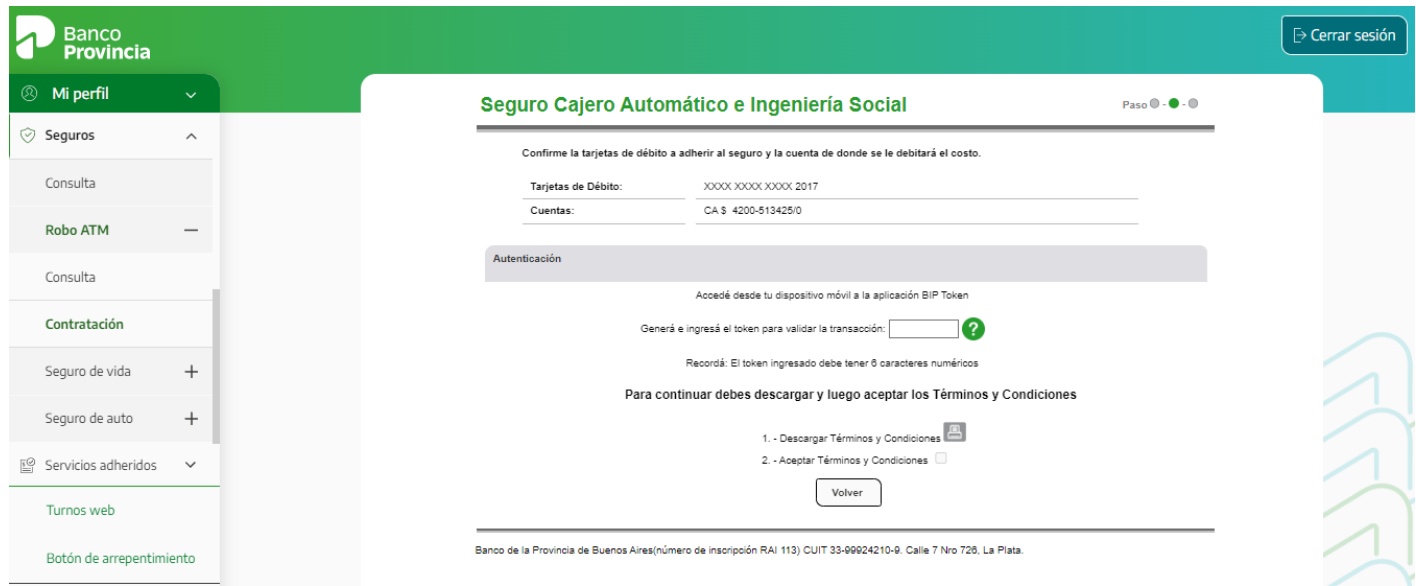

## **Descargar Términos y Condiciones**

Para continuar debe descargar, leer y luego aceptar los Términos y Condiciones que se visualizan a continuación:

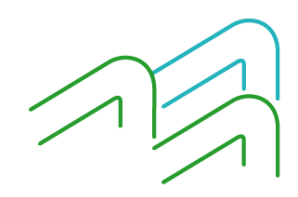

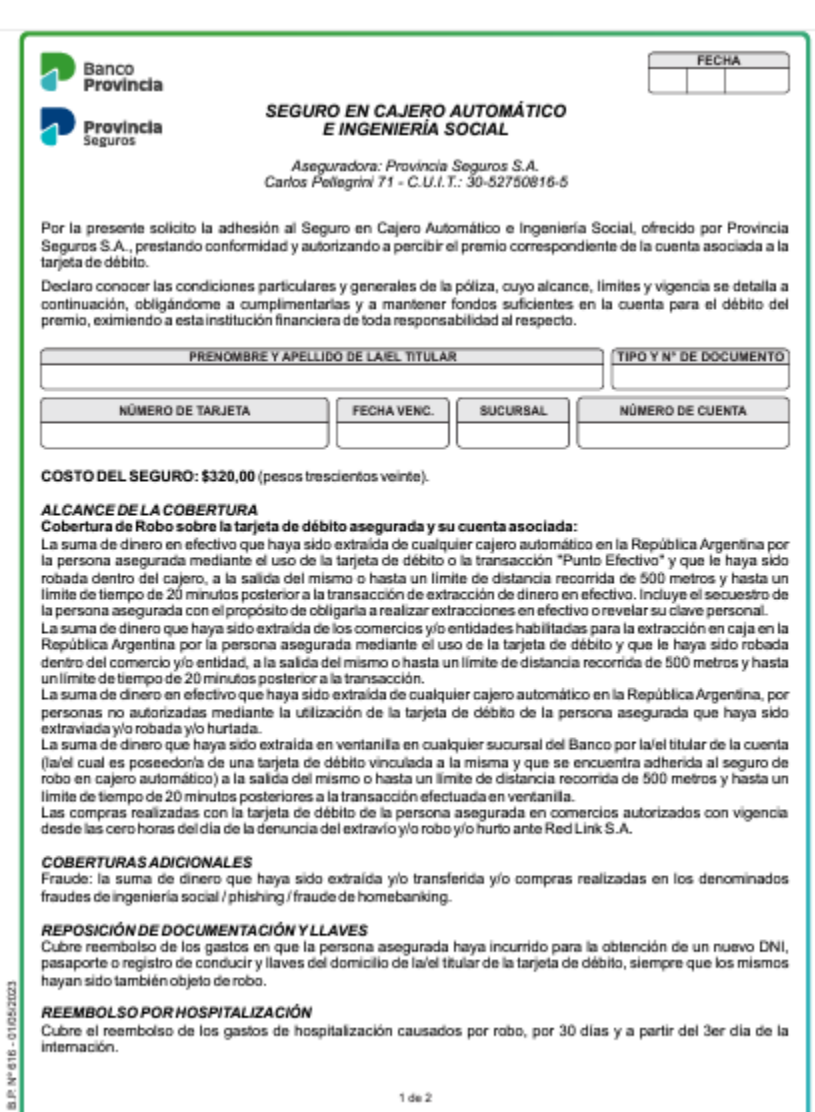

 $1 de 2$ 

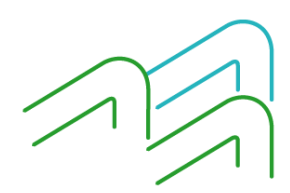

Banco Provincia

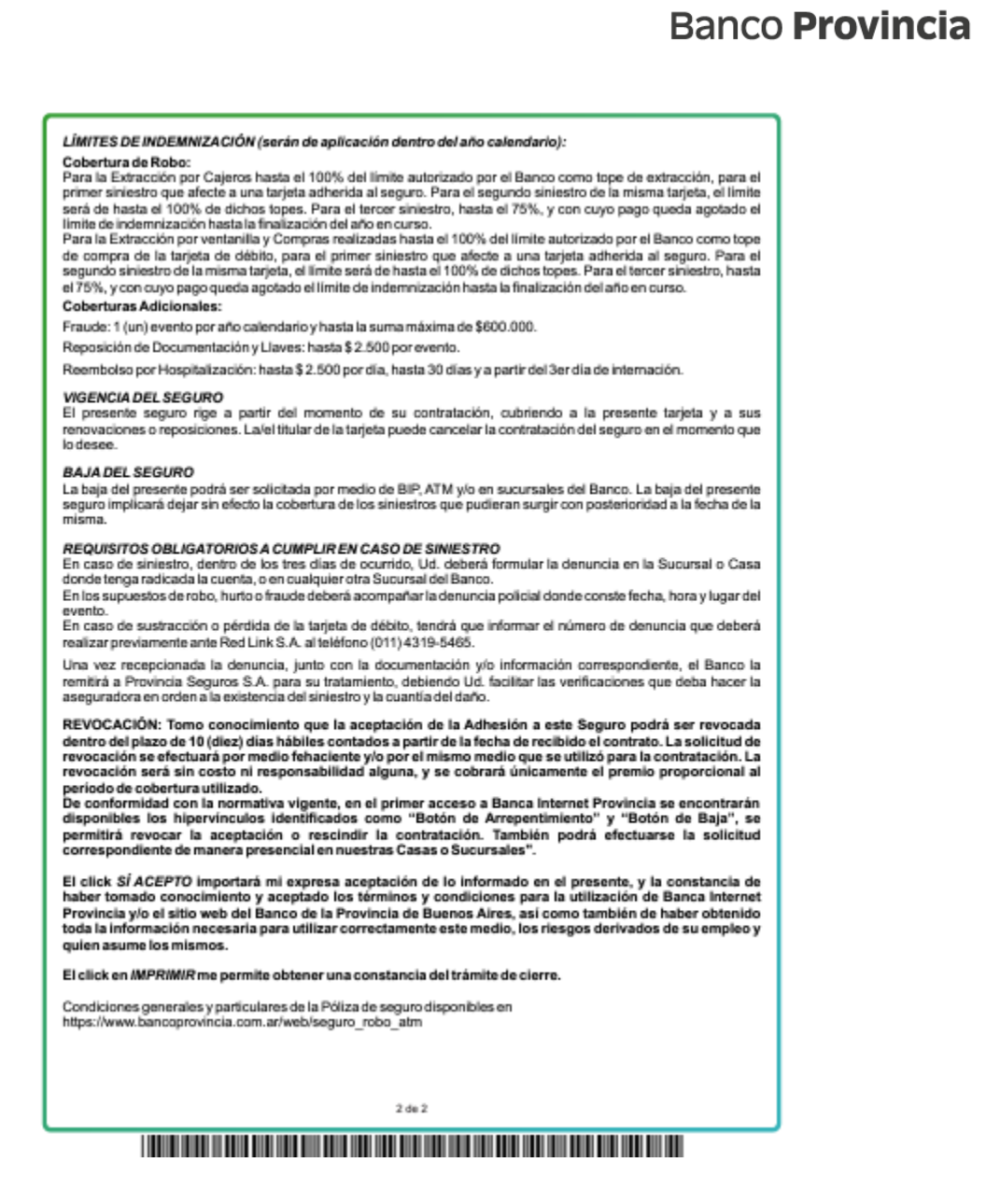

### **Aceptar Términos y Condiciones**

Para aceptar los Términos y Condiciones luego de haberlos leído se deberá presionar en el checkbox o caja de validación  $\Box$  y confirmar la lectura.

Luego presionar en la opción **"Confirmar".**

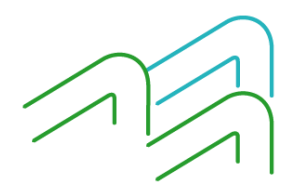

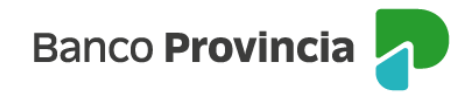

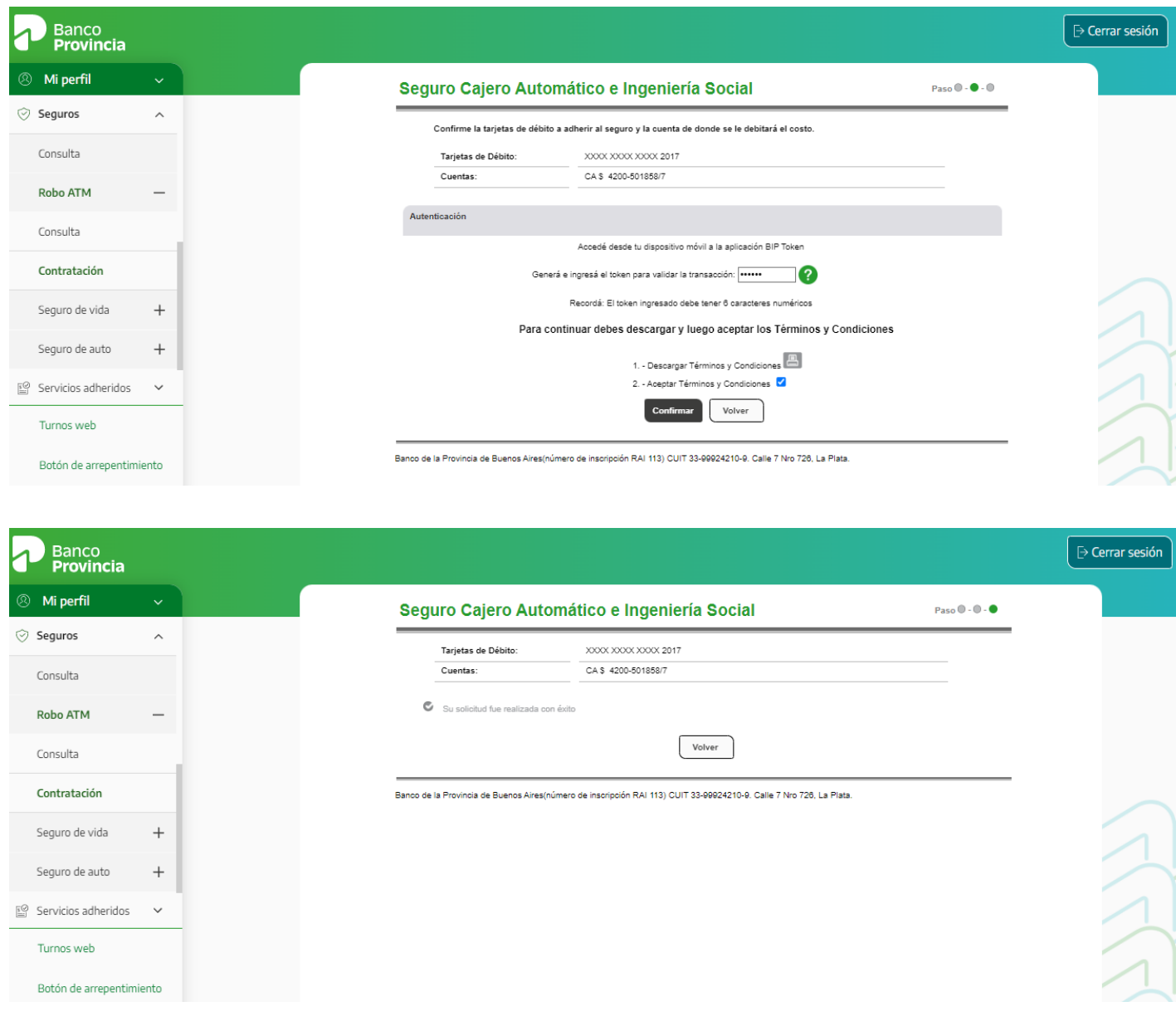

### **Baja**

Si decide realizar la baja de un seguro, al ingresar al menú Seguros / Consultas, podrá seleccionar el producto, presionando en el ícono "Papelera" que aparece en la columna "Baja/Arrepentimiento". El sistema le mostrará el detalle del producto vinculado con la acción de baja o arrepentimiento y al confirmar la operación y aceptar los términos y condiciones de la baja. Para finalizar, le solicitará la validación mediante el factor de autenticación Token.

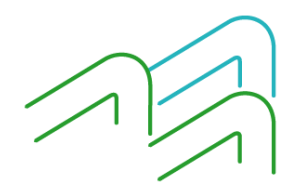

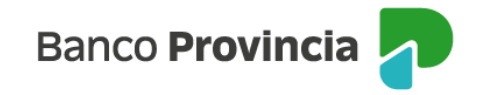

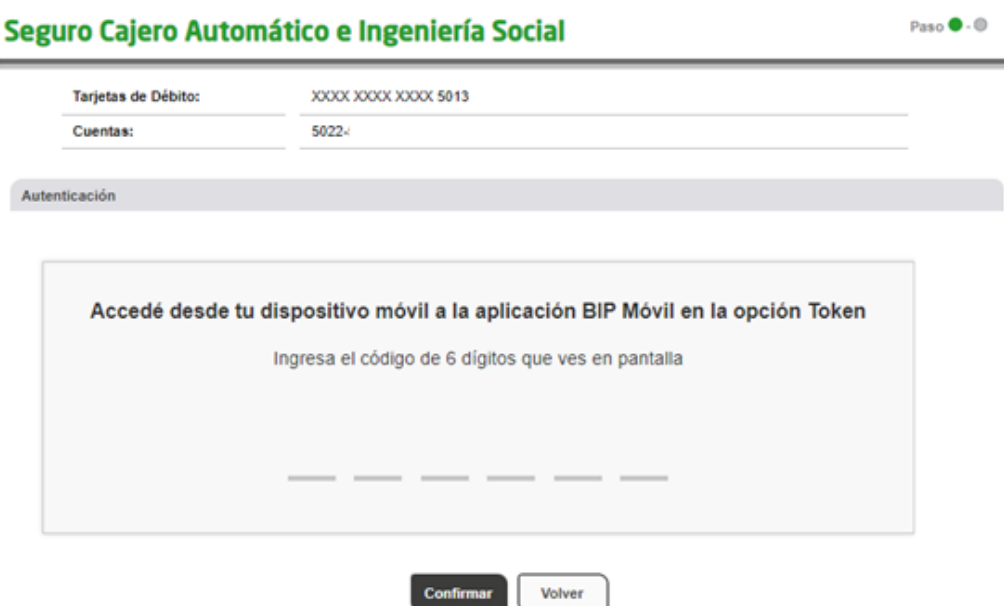

### **Anulación por Arrepentimiento**

En caso de arrepentimiento podrá solicitarlo haciendo clic en el **"Botón de Arrepentimiento"** que se encuentra en el menú principal de BIP al final de las opciones desplegables.

Al hacer clic en el **"Botón de Arrepentimiento"** aparecerá la pantalla donde podrá elegir el producto y/o servicio a revocar, en este caso **"Seguro Cajero Automático e Ingeniería Social"**. Luego deberá presionar el botón **"Continuar".**

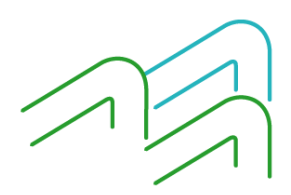

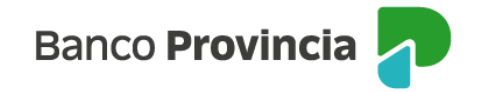

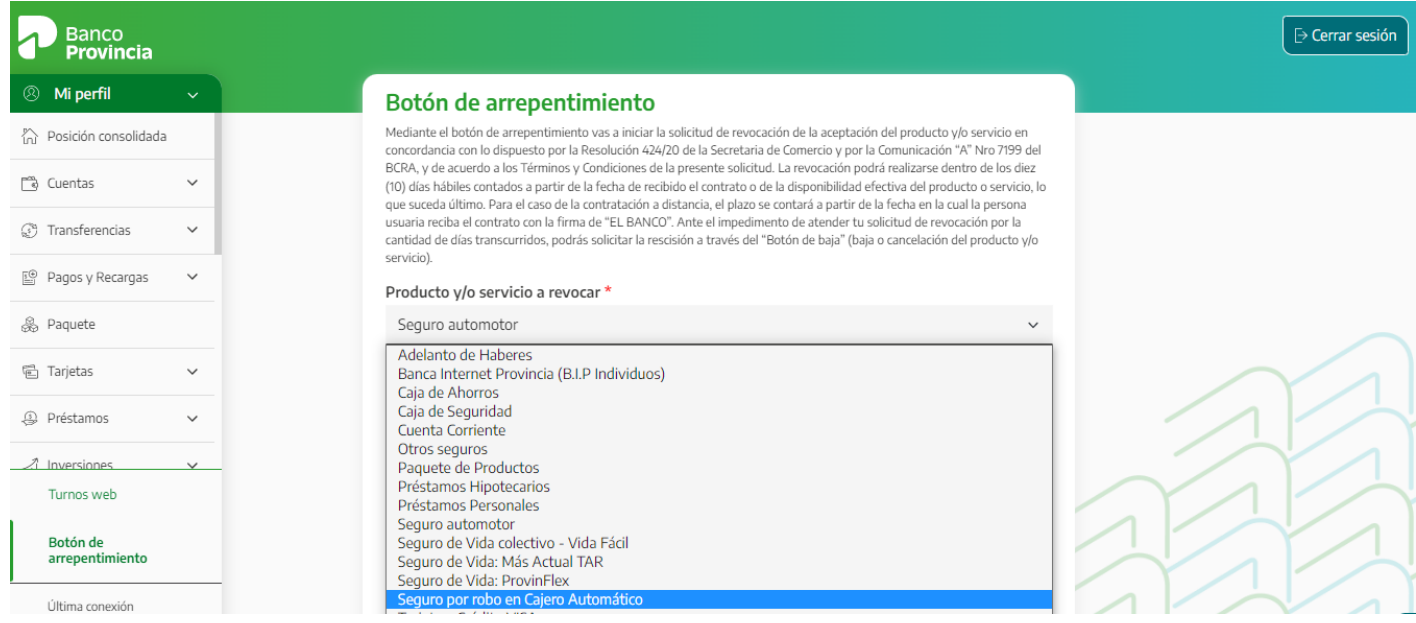

Para finalizar la revocación, le aparecerá un detalle del producto a revocar, debiendo ingresar el factor de autenticación token para validar la elección. Luego presione el botón **"Continuar".**

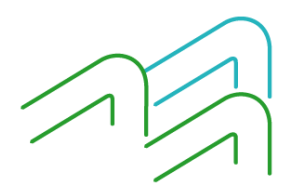